# **A** siebert®

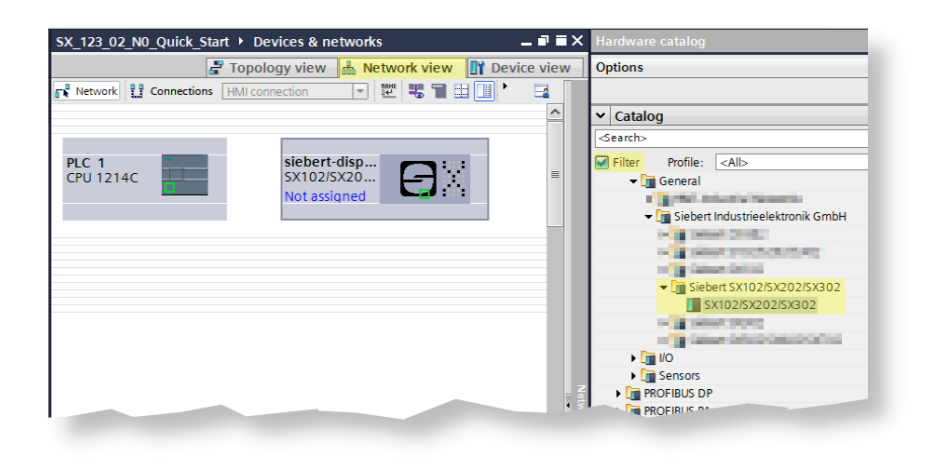

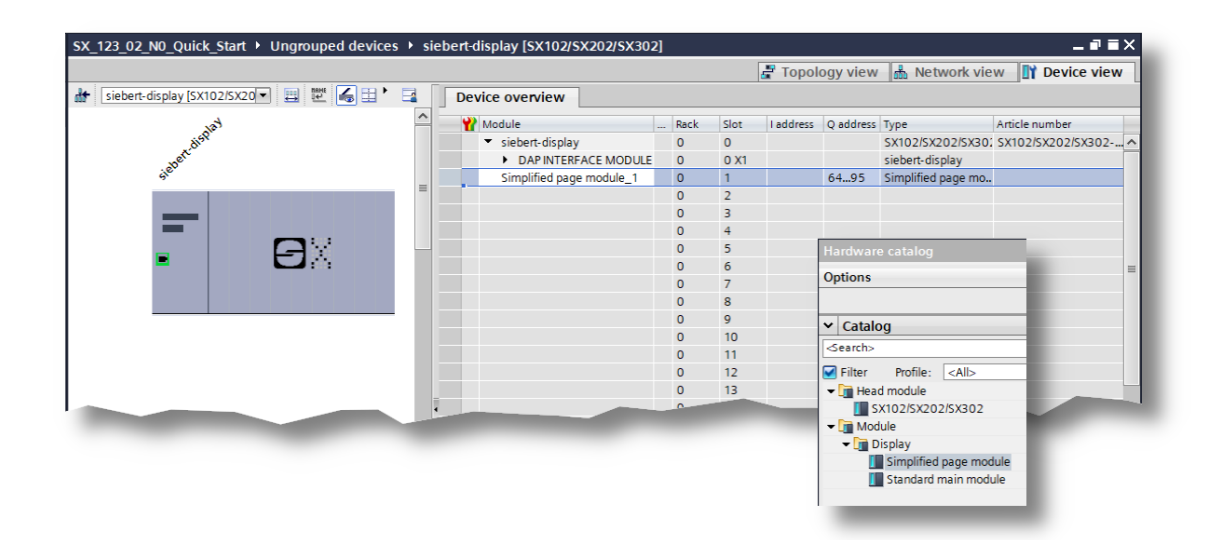

## Serien SX102, SX202 und SX302

Alphanumerische Digitalanzeigen mit PROFINET IO RT-Schnittstelle –N0 Quickstart für TIA Portal

## siebert®

## <span id="page-1-0"></span>**1 Kontakt**

#### **www.siebert-group.com**

#### DEUTSCHLAND

Siebert Industrieelektronik GmbH Siebertstrasse, D-66571 Eppelborn Postfach 11 30, D-66565 Eppelborn Telefon +49 (0)6806 980-0, Fax +49 (0)6806 980-999 Email info.de@siebert-group.com

## FRANKREICH

Siebert France Sarl 4 rue de l'Abbé Louis Verdet, F-57200 Sarreguemines BP 90 334, F-57203 Sarreguemines Cédex Telefon +33 (0)3 87 98 63 68, Fax +33 (0)3 87 98 63 94 Email info.fr@siebert-group.com

## ITALIEN

Siebert Italia Srl Via Galileo Galilei 2A, I-39100 Bolzano (BZ) Telefon +39 (0)471 053753, Fax +39 (0)471 053754 Email info.it@siebert-group.com

#### NIEDERLANDE

Siebert Nederland B.V. Jadedreef 26, NL-7828 BH Emmen Telefon +31 (0)591-633444, Fax +31 (0)591-633125 Email [info.nl@siebert-group.com](mailto:info.nl@siebert-group.com)

#### **ÖSTERREICH**

Siebert Österreich GmbH Simmeringer Hauptstrasse 24, A-1110 Wien Telefon +43 (0) 1 740 40 153 Email [info.at@siebert-group.com](mailto:info.at@siebert-group.com)

### **SCHWEIZ**

Siebert AG Bützbergstrasse 2, Postfach 91, CH-4912 Aarwangen Telefon +41 (0)62 922 18 70, Fax +41 (0)62 922 33 37 Email [info.ch@siebert-group.com](mailto:info.ch@siebert-group.com)

}siebert®

## <span id="page-2-0"></span>**2 Rechtlicher Hinweis**

© Siebert Industrieelektronik GmbH

Diese Bedienungsanleitung wurde mit grösster Sorgfalt erstellt. Für eventuelle Fehler können wir jedoch keine Haftung übernehmen. Berichtigungen, Verbesserungsvorschläge, Kritik und Anregungen sind jederzeit willkommen. Bitte schreiben Sie an: redaktion@siebert-group.com

Siebert®, LRD® und XC-Board® sind eingetragene Marken der Siebert Industrieelektronik GmbH. Soweit andere Produkt- oder Firmennamen in dieser Dokumentation erwähnt sind, können sie Marken oder Handelsnamen ihrer jeweiligen Inhaber sein.

Technische Änderungen und Liefermöglichkeiten vorbehalten. Alle Rechte, auch die der Übersetzung, vorbehalten. Kein Teil dieses Dokuments darf in irgendeiner Form (Druck, Fotokopie, Mikrofilm oder einem anderen Verfahren) ohne unsere schriftliche Genehmigung reproduziert oder unter Verwendung elektronischer Systeme verarbeitet, vervielfältigt oder verbreitet werden.

# *e* siebert®

## **Inhaltsverzeichnis**

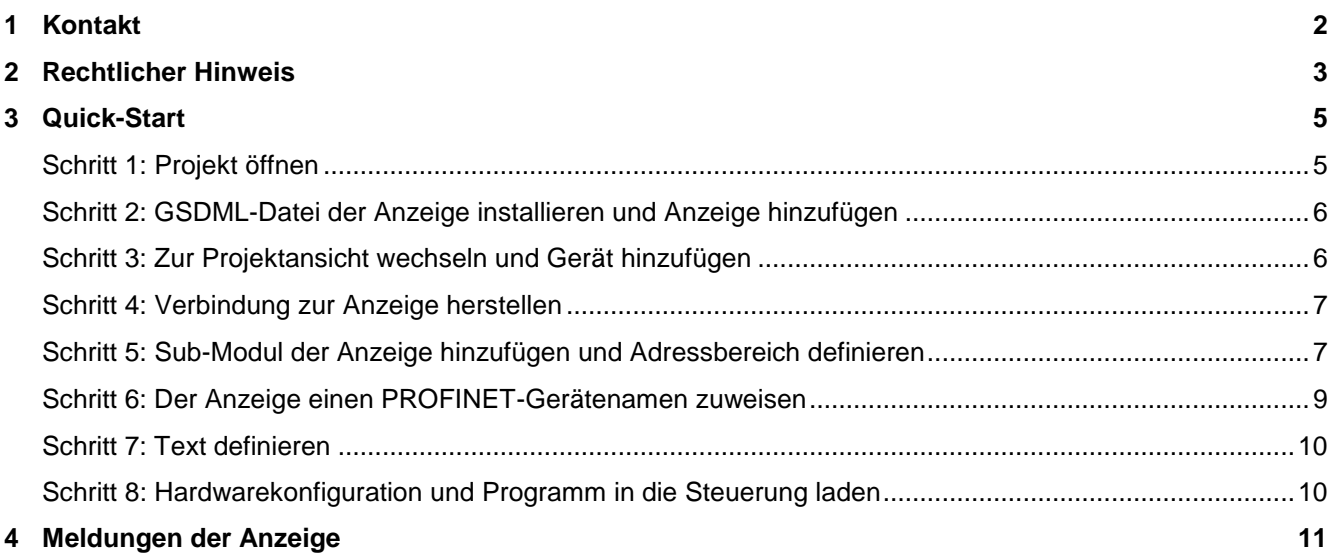

siebert®

#### <span id="page-4-0"></span>**3 Quick-Start**

Dieser Quick Start gilt für alle alphanumerische Anzeigen der Serien SX102-…-N0, SX202-…-N0 und SX302-..-N0 mit der Firmware ab V1.0.5 und der Device ID 0x1302. Die Firmware eines Gerätes kann z.B. mit der Software PRONETA Basic der Firma SIEMENS vorab geprüft werden:

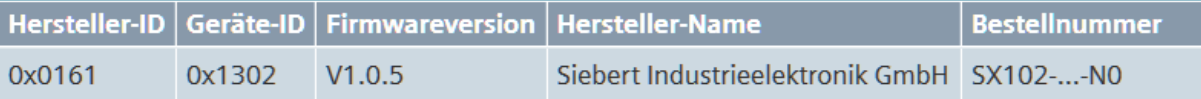

Anhand der folgenden Schritte wird die Anzeige in Betrieb genommen. Anschliessend zeigt die Anzeige die über PROFINET gesendeten Werte an.

Die Screenshots wurden mit folgender Hard- und Software erstellt. Bei anderen Engineering-Frameworks können die Darstellungen abweichen.

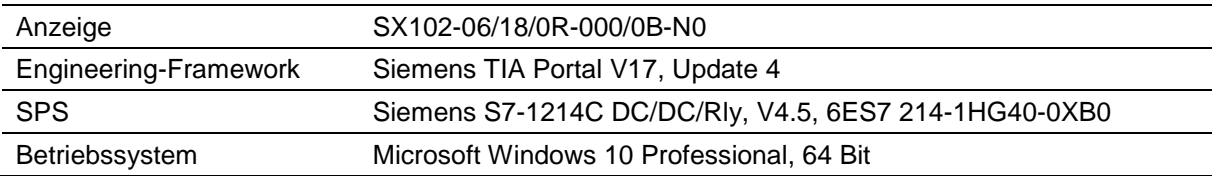

Der Quick-Start beschreibt die Parametrierung der Anzeige. Die Bedienung des TIA Portals wird vorausgesetzt.

Die Geräte werden ohne PROFINET-Namen ausgeliefert.

Das Beispielprojekt aus diesem Quick Start steht auf der Webseite [www.siebert-group.com](http://www.siebert-group.com/) zum Download zur Verfügung.

#### <span id="page-4-1"></span>Schritt **Schritt 1: Projekt öffnen**

Öffnen Sie ein neues Projekt im Engineering-Framework und definieren Sie die CPU. Beim Erstellen dieses Quick Starts wurde die Siemens S7-1214C DC/DC/Rly mit der Version 4.5 verwendet:

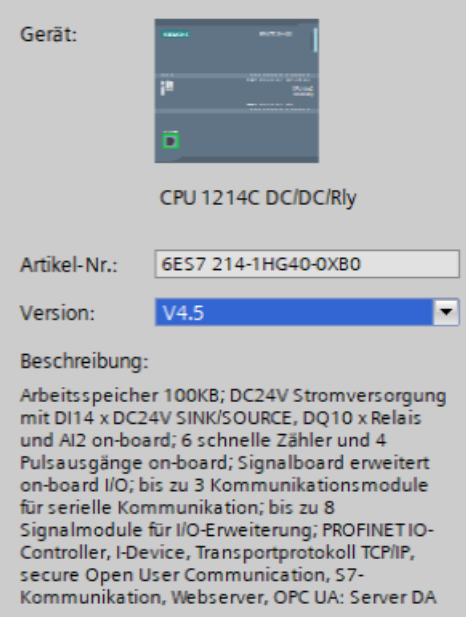

Die Einstellungen für die IP Adresse, den Namen, die Schutzstufe usw. einstellen.

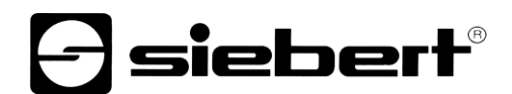

## <span id="page-5-0"></span>**Schritt 2: GSDML-Datei der Anzeige installieren und Anzeige hinzufügen**

Installieren Sie die GSDML-Datei "GSDML-V2.43-Siebert-SX\_123\_02-XX-..." der Anzeige. Sie finden diese auf dem im Lieferumfang enthaltenen Datenträger oder auf [www.siebert-group.com.](http://www.siebert-group.com/) Nach der Installation wird die Anzeige im Hardwarekatalog aufgeführt.

Aktivieren Sie im Gerätekatalog die Checkbox "Filter" und navigieren Sie zu dem Eintrag:

"General / Siebert Industrieelektronik GmbH / Siebert SX102/SX202/SX302".

#### <span id="page-5-1"></span>**Schritt 3: Zur Projektansicht wechseln und Gerät hinzufügen**

Wechseln Sie zur Ansicht "Geräte & Netze / Netzsicht"

Ziehen Sie das Kopfmodul "SX102/SX202/SX302" vom Katalog auf die Fläche "Geräte & Netze / Netzsicht".

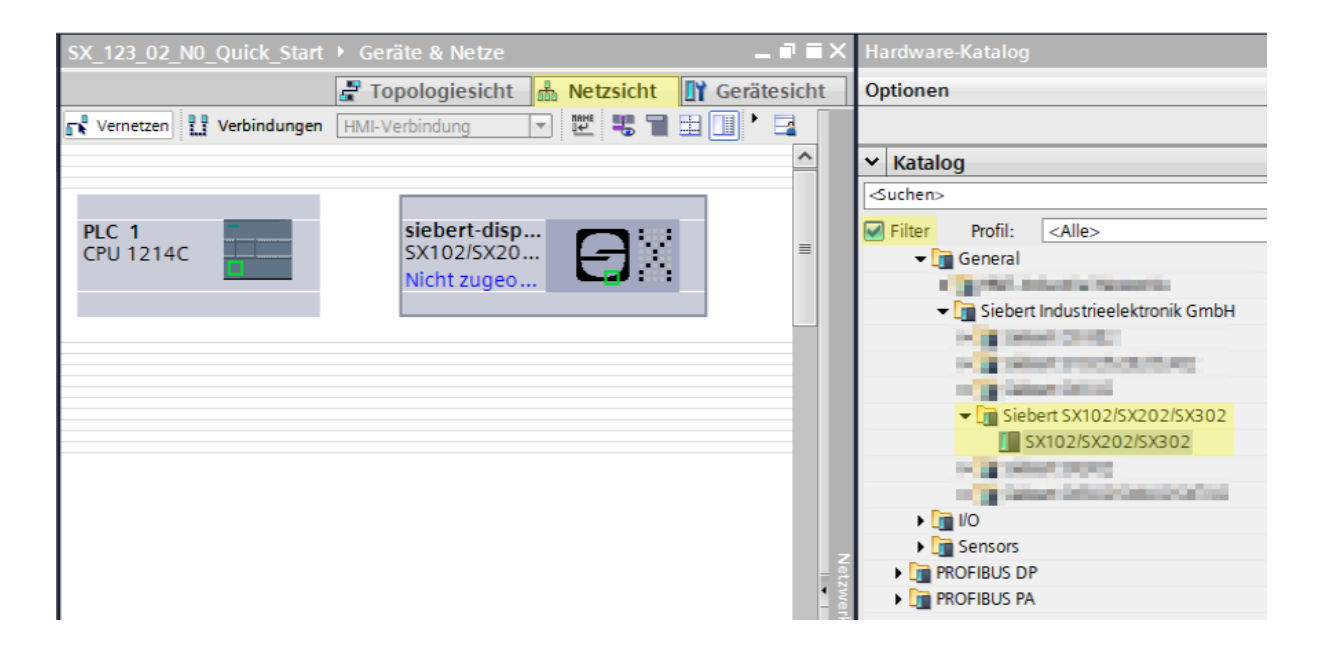

.

## siebert®

## <span id="page-6-0"></span>**Schritt 4: Verbindung zur Anzeige herstellen**

Ordnen Sie in der Netzsicht die Anzeige der gewünschten Steuerung zu. Danach wird die PROFINET-Verbindung als gestrichelte grüne Linie angezeigt:

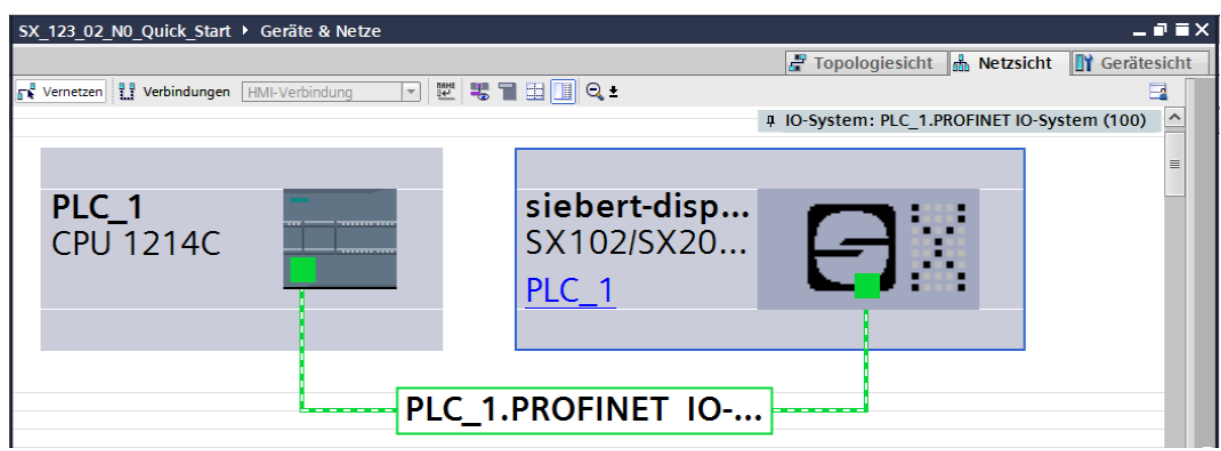

## <span id="page-6-1"></span>**Schritt 5: Sub-Modul der Anzeige hinzufügen und Adressbereich definieren**

Fügen Sie nun das Modul 'Simplified page module' aus dem Hardware-Katalog in die Geräteübersicht hinzu.

Hierdurch wird festgelegt, dass die Anzeige die darzustellenden Werte als ASCII String erwartet. Das Modul belegt 32 Bytes im IO-Bereich (in diesem Beispiel die Adressen 64 bis 95).

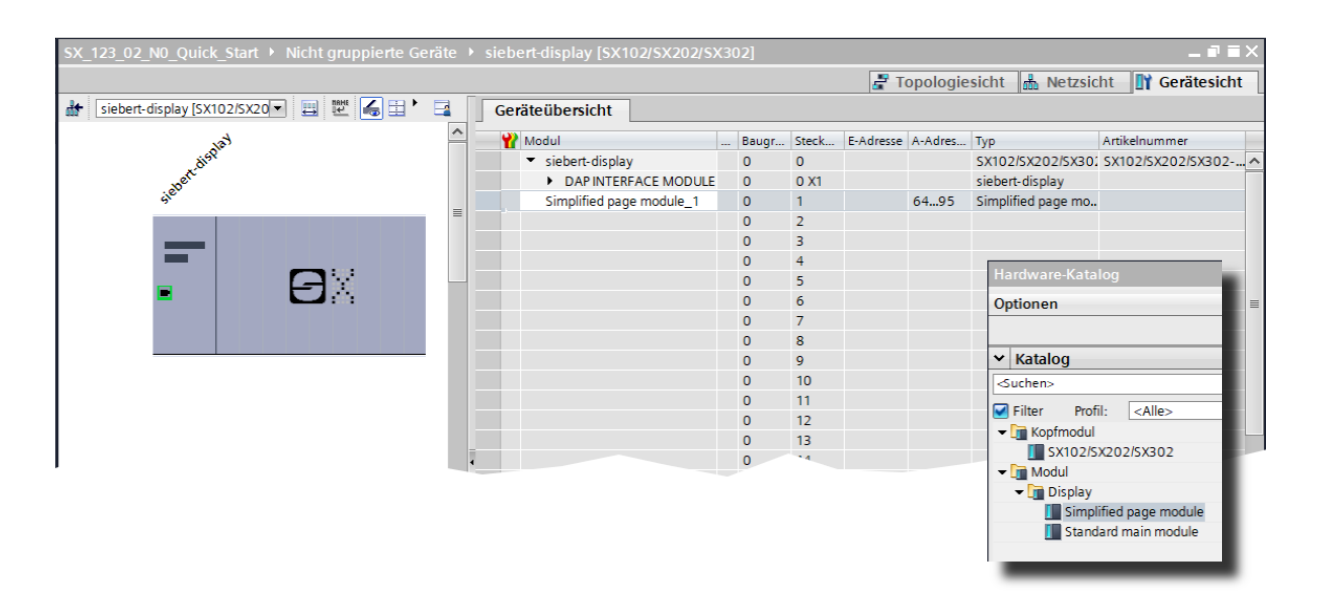

Den vom TIA Portal vorgegebenen Namen können Sie individuell ändern.

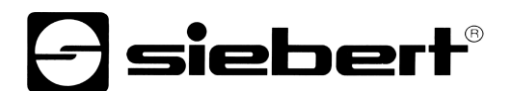

Im Bereich Baugruppenparameter können Sie Initialisierungsparameter für die Helligkeit und die Textausrichtung festlegen.

Lassen Sie den ersten Eintrag "Page number parameter" für diesen Quick Start unverändert auf dem Wert Page #00.

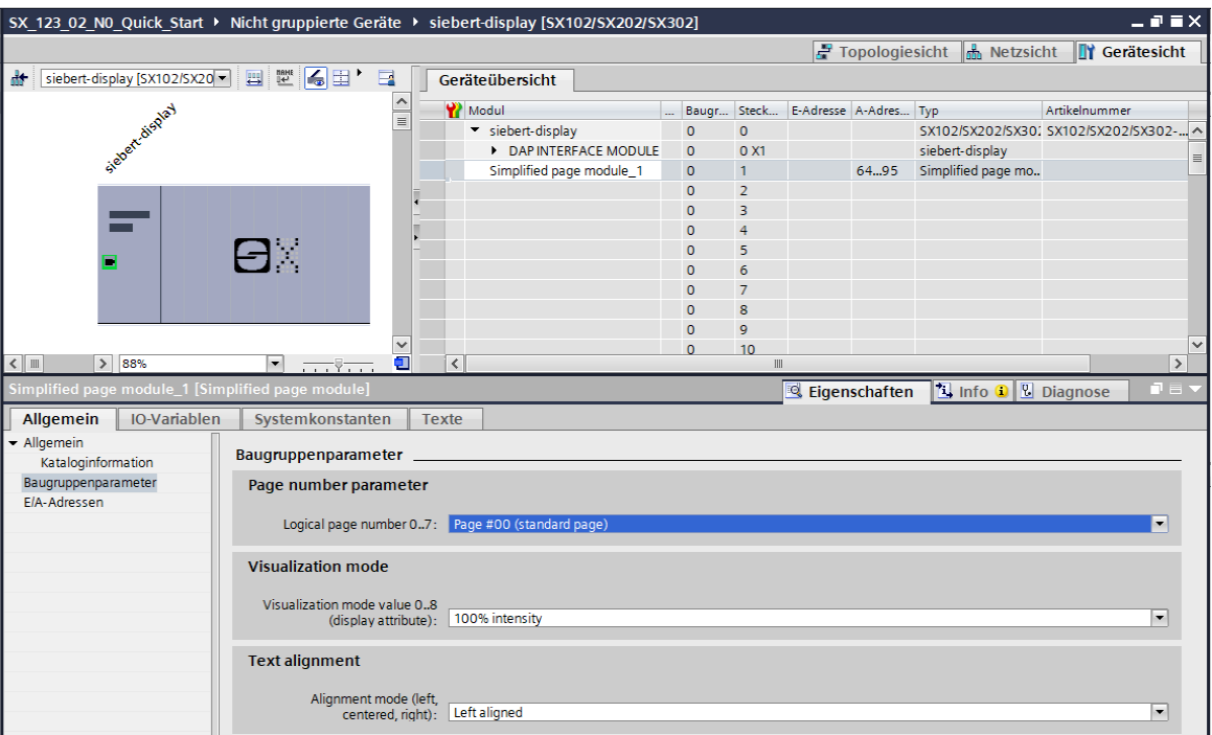

Mit dem Parameter "Visualization mode" können Sie verschiedene Werte für die Helligkeit und/oder das Blinkmuster wählen.

Mit dem Parameter "Text alignment" können Sie verschiedene Werte für die Textausrichtung auf dem Display wählen. Texte, die länger sind als das Display, werden entsprechend der gewählten Ausrichtung abgeschnitten .

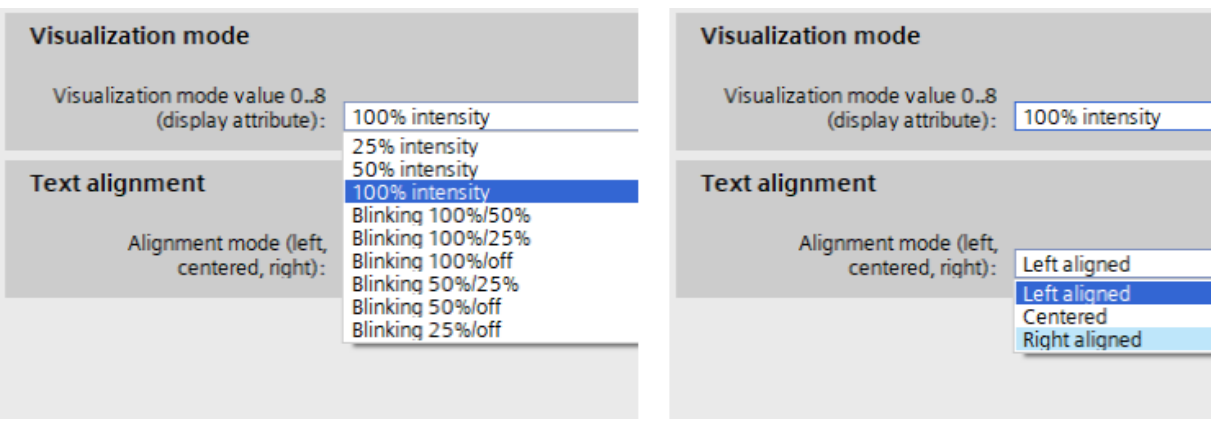

.

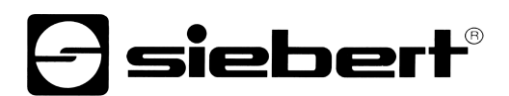

## <span id="page-8-0"></span>**Schritt 6: Der Anzeige einen PROFINET-Gerätenamen zuweisen**

Teilen Sie nun der Anzeige ihre IP-Adresse und ihren Gerätenamen zu. Rufen Sie dazu das Kontextmenu der Siebert Anzeige im Device View auf und klicken Sie den Punkt "Assign device name" an.

Nachdem die Daten erfolgreich zur Anzeige übertragen wurden, wird die Konfiguration wie folgt im Engineering-Tool dargestellt.

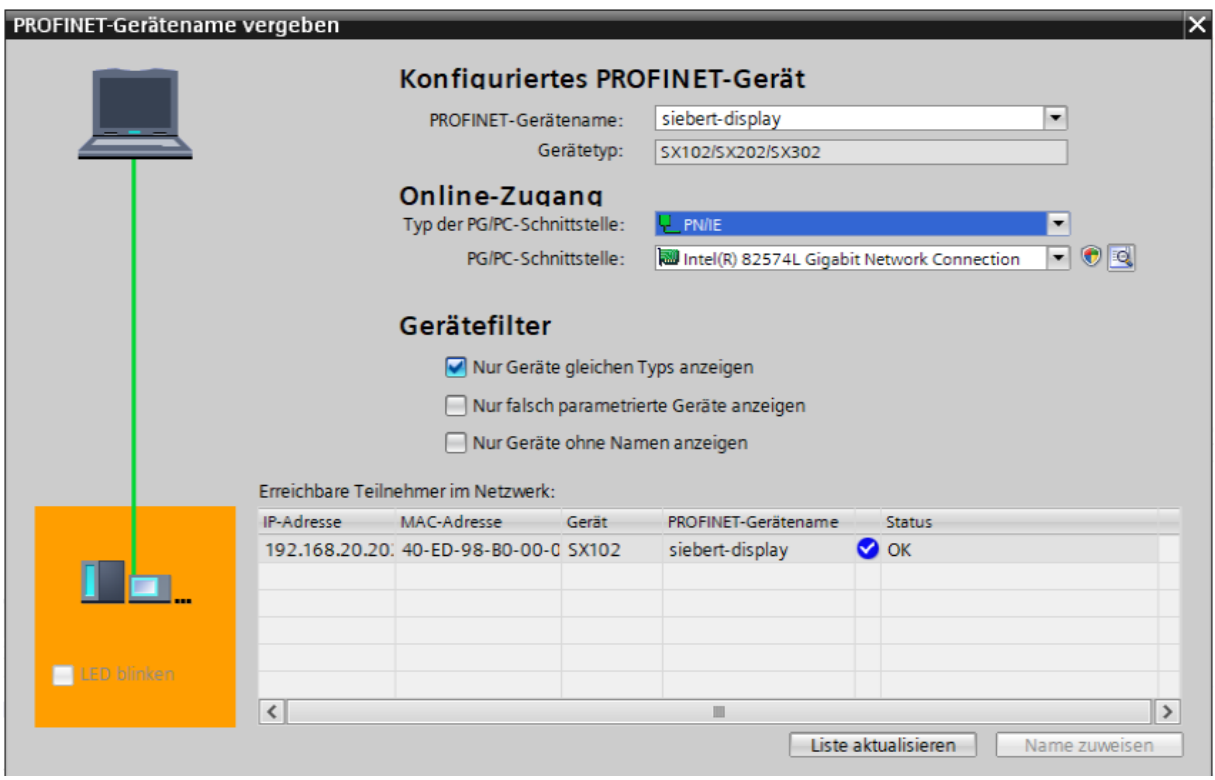

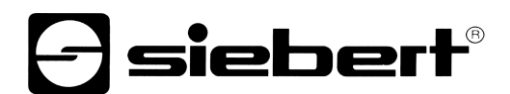

## <span id="page-9-0"></span>**Schritt 7: Text definieren**

Um einen Wert zur Anzeige zu senden, können Sie beispielsweise einen Funktionsplan mit 'MOVE' Anweisungen erstellen. Im folgenden Screenshot wird der Text 'Siebert' gesendet. Dazu werden zwei 'MOVE' Bausteine benötigt.

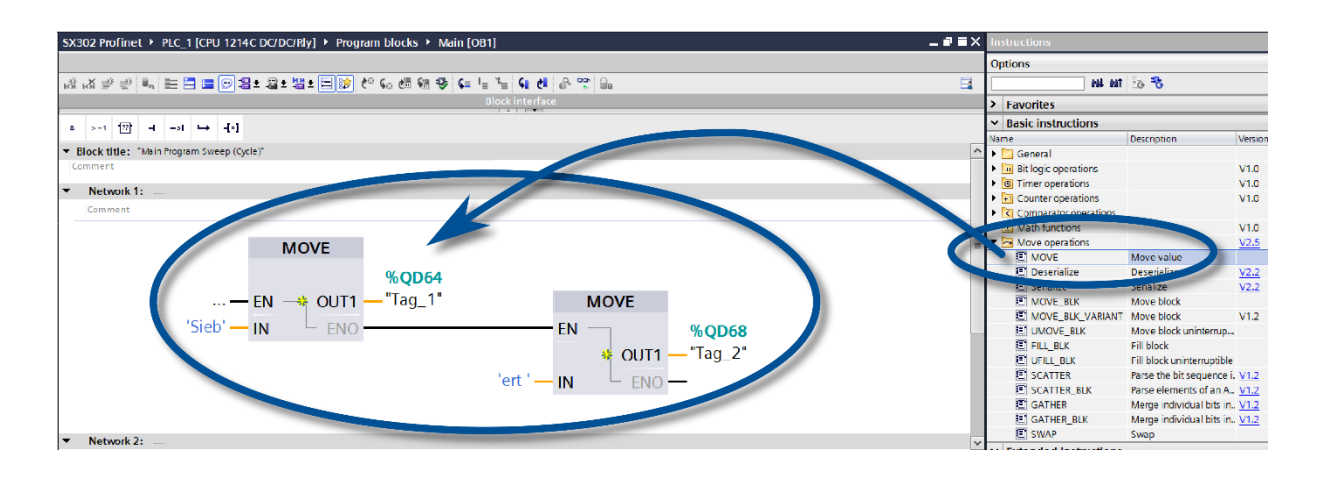

## <span id="page-9-1"></span>**Schritt 8: Hardwarekonfiguration und Programm in die Steuerung laden**

Nach dem Einschalten der Anzeige wird, abhängig von Größe und Typ, der Starttext "SX102", "SX202", "SX302" oder eine Kurzform angezeigt.

Sobald die Konfiguration und der Programmbaustein in die Steuerung geladen ist verbindet sich die Steuerung mit der Anzeige über PROFINET und die Anzeige zeigt den Text, Siebert' an.

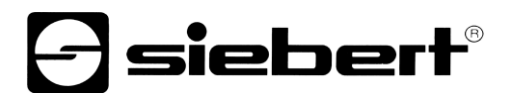

#### <span id="page-10-0"></span>**4 Meldungen der Anzeige**

Meldungen

Der Datenverkehr über PROFINET wird mit Status-LEDs an beiden RJ45-Buchsen signalisiert. Die Bedeutung ist bei beiden Ports gleich.

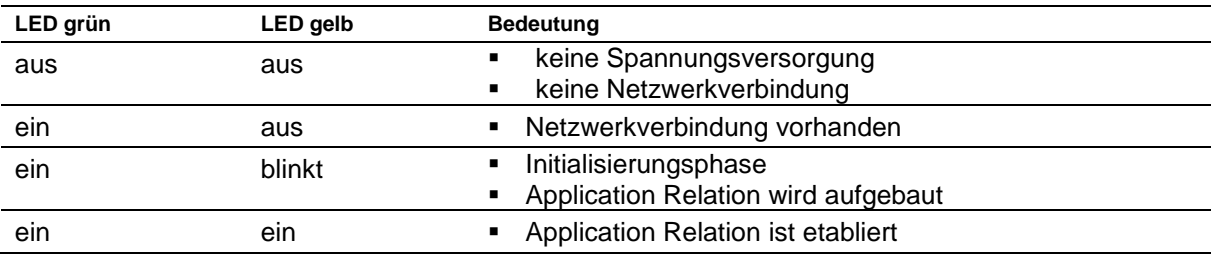

Kann die Verbindung nicht aufgebaut werden oder treten Störungen im Betrieb auf, zeigt die Anzeige Fehlermeldungen an. Mögliche Ursachen sind IP-Probleme durch falsche Netzwerkparameter, mehrfach vergebene Gerätenamen, Kommandierung nicht definierter Properties oder sonstige Feldbus-Störungen.